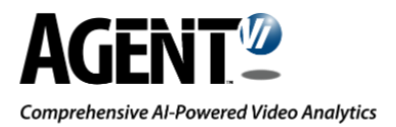

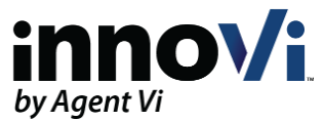

# innoVi Axis I/O module - Integration Guide

Version: 05-Apr-2021

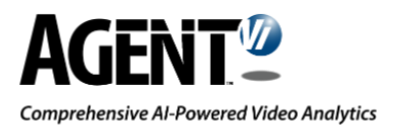

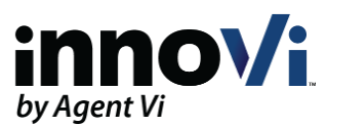

# **Table of Contents**

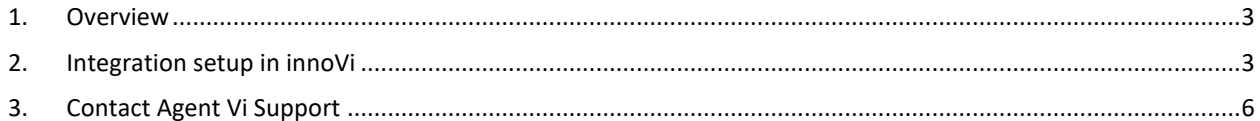

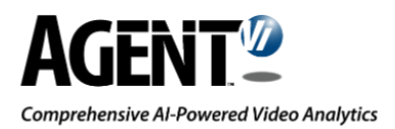

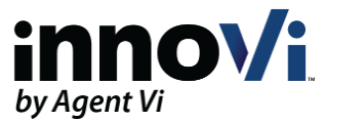

### <span id="page-2-0"></span>1.Overview

This guide covers the installation, configuration, and operation of the innoVi Digital I/O integration. The integration supports [AXIS P8221 Network I/O Audio Module](https://www.axis.com/en-us/products/axis-p8221).

The Axis module contains configurable input ports. Changes in Digital Input state (i.e., opening or closing the circuits) can activate or de-activate analytics rules in innoVi. A typical use case is using an external alarm system that is activated at the end of a business day, that should then activate the analytics rules in innoVi

The **innoVi Digital IO Gateway** service runs on the innoVi Edge device, communicates with the Axis module, responds to signals from the module input ports to affect analytics rules.

## <span id="page-2-1"></span>2. Integration setup in innoVi

The Axis module can be added to any innoVi Edge device in your innoVi account. Once added, it can be set up **to control any rule on any folder or camera in your account**.

In the following example, we use an Axis P8221 module with 4 Input ports ( A 1, 2, 3, 4). Port #1 is set to Active:

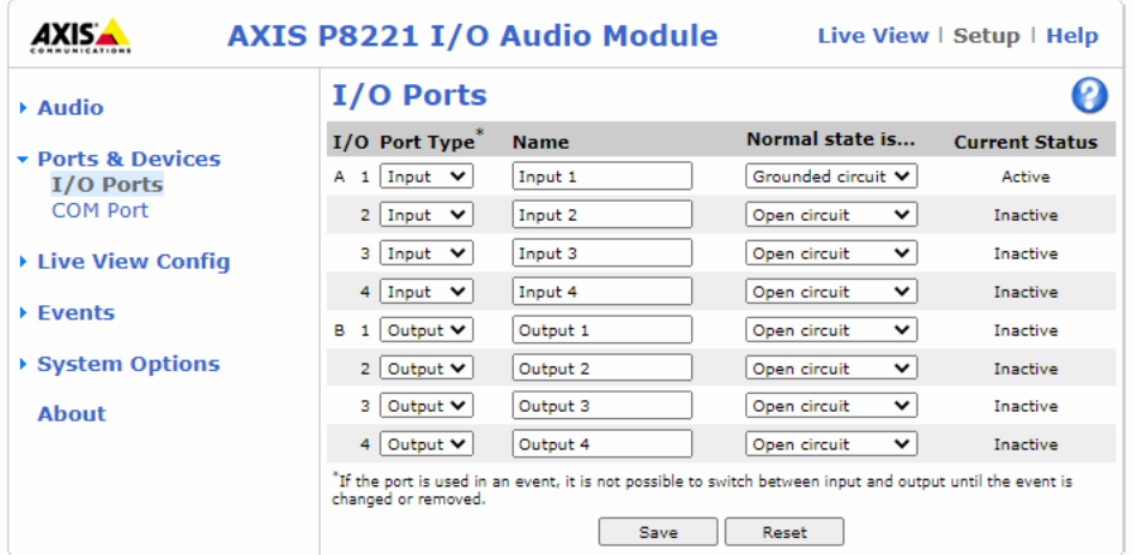

Log in to your innoVi account.

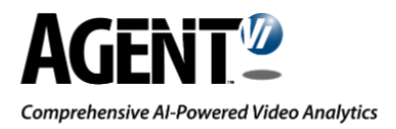

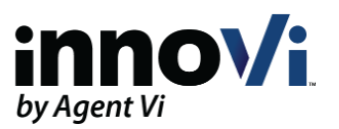

#### Select **Physical View**

Select the relevant **Edge Device**

#### Select **Digital IO**

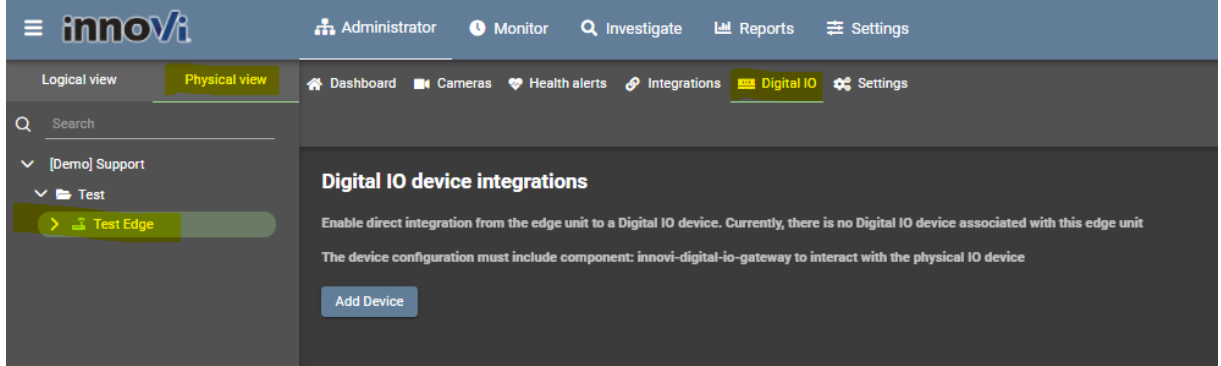

#### Select **Add Device**:

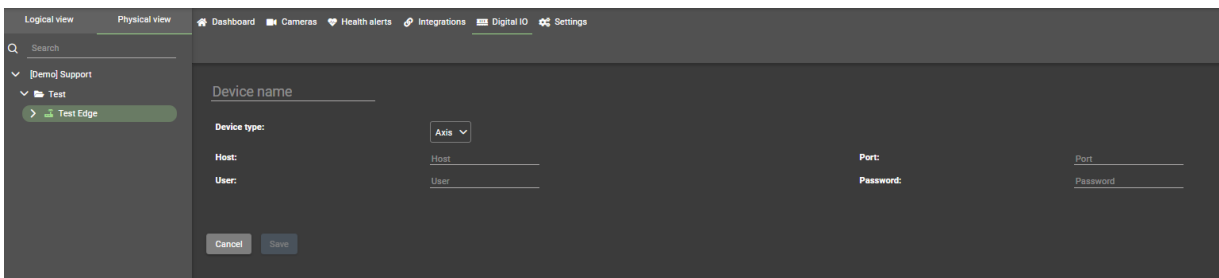

Populate the following credentials to the Axis module:

- **Device Name**
- **Host**
- **Port** (default is 80)
- **User**
- **Password**
- Select **Save**

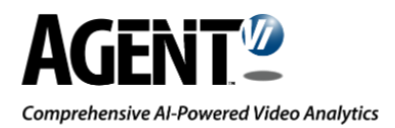

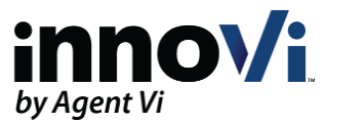

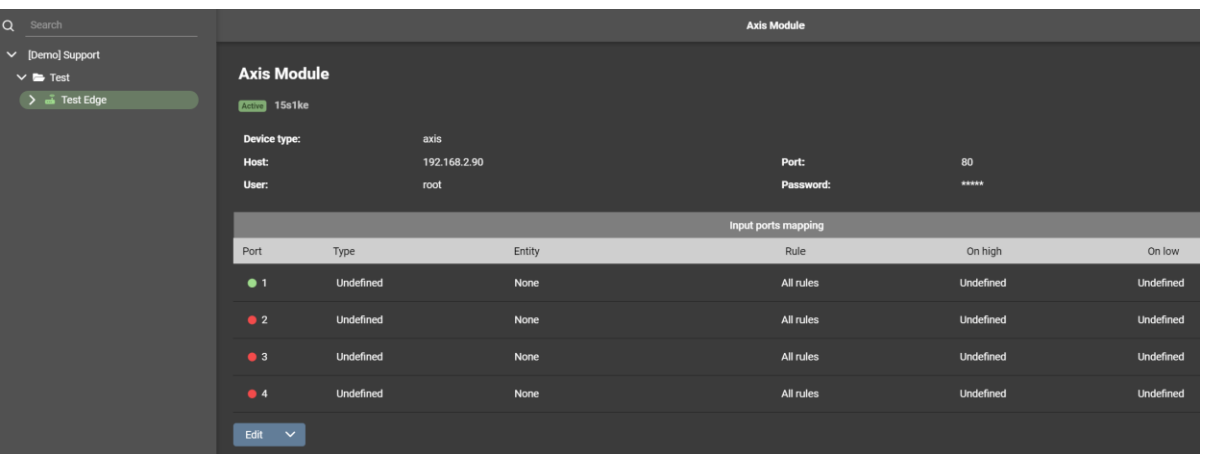

#### The innoVi Edge device disconnects for a few seconds and reconnects. The following window appears:

#### Select **Edit**

The **Input ports mapping** section is now editable:

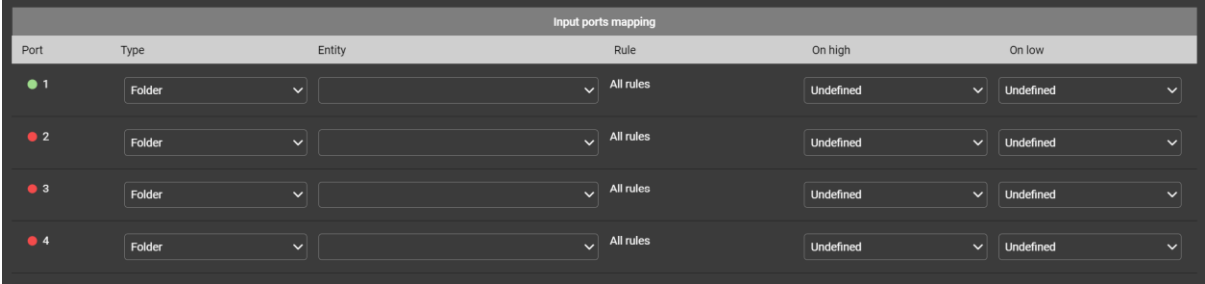

The **Port** column displays all the Input ports available and their status:

- Green color: Port is active
- Red color: Port is Inactive

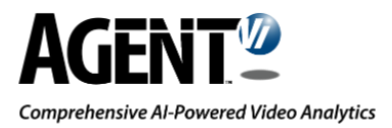

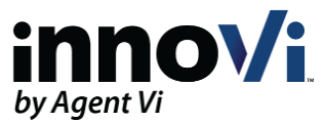

Select the relevant values for each port line as follows:

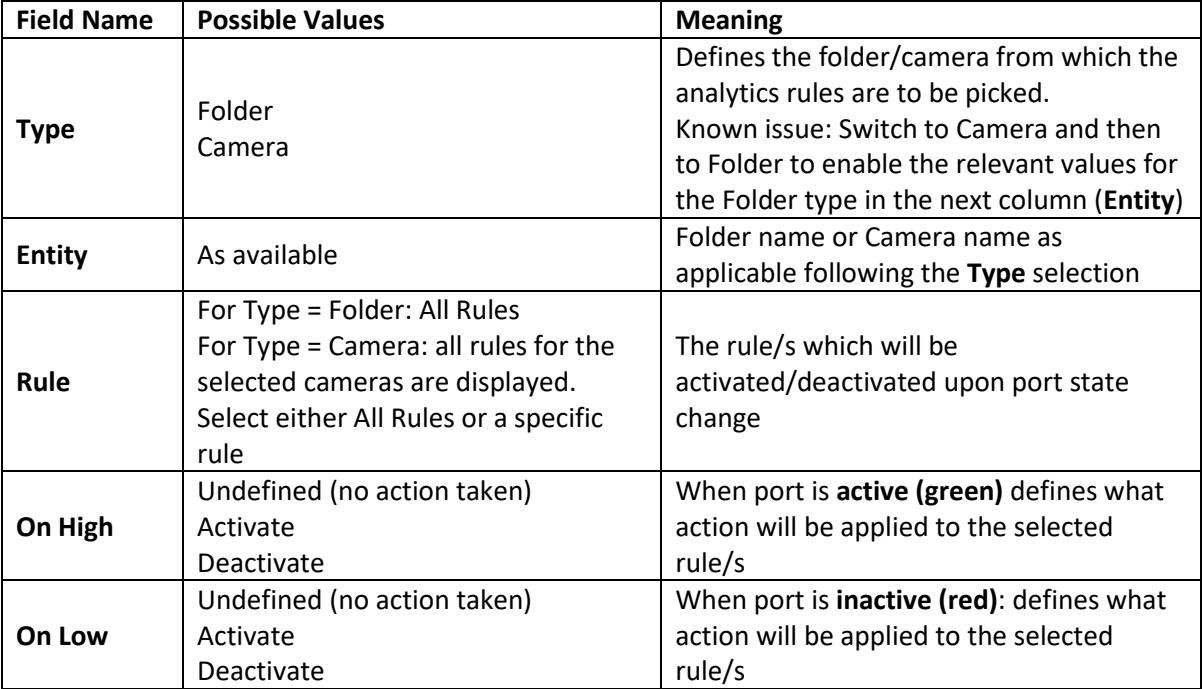

Select **Save**

**Note: if a Schedule and/or Calendar definition exists for any of the selected rules, the defined action for overrides the Schedule and/or Calendar definition.**

### <span id="page-5-0"></span>3. Contact Agent Vi Support

- Use the "Submit a Support Request" option from within innoVi
- Use the innoVi support form on Agent Vi's website: <https://support.agentvi.com/support/innovi-request/>
- Email [innovi-support@agentvi.com](mailto:innovi-support@agentvi.com)